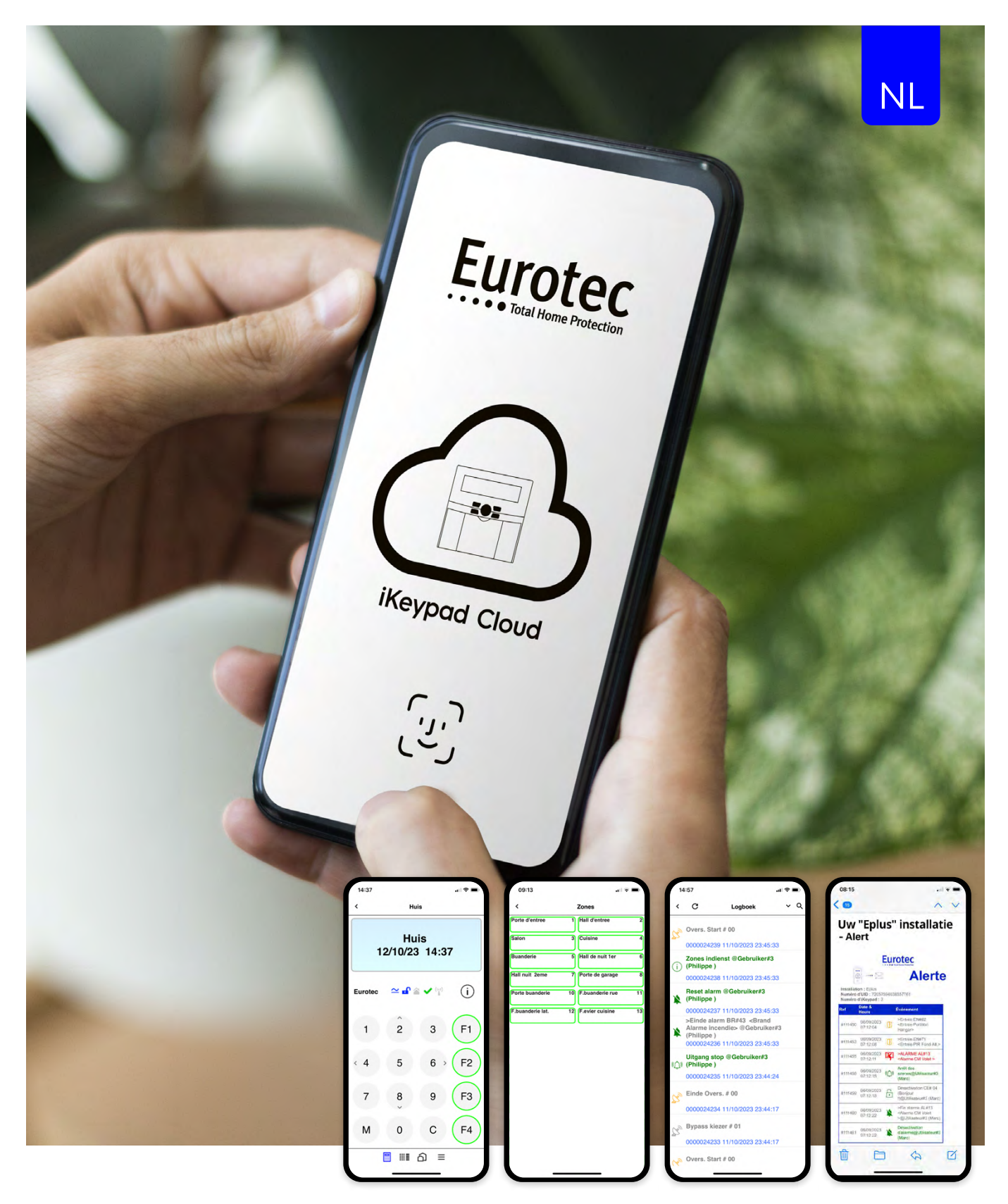

# **iKeypad Cloud Applicatie - V4.2**

Gebruikershandleiding

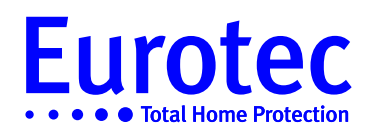

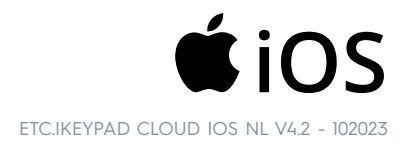

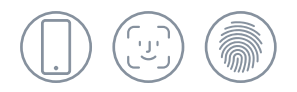

# Inhoudsopgave

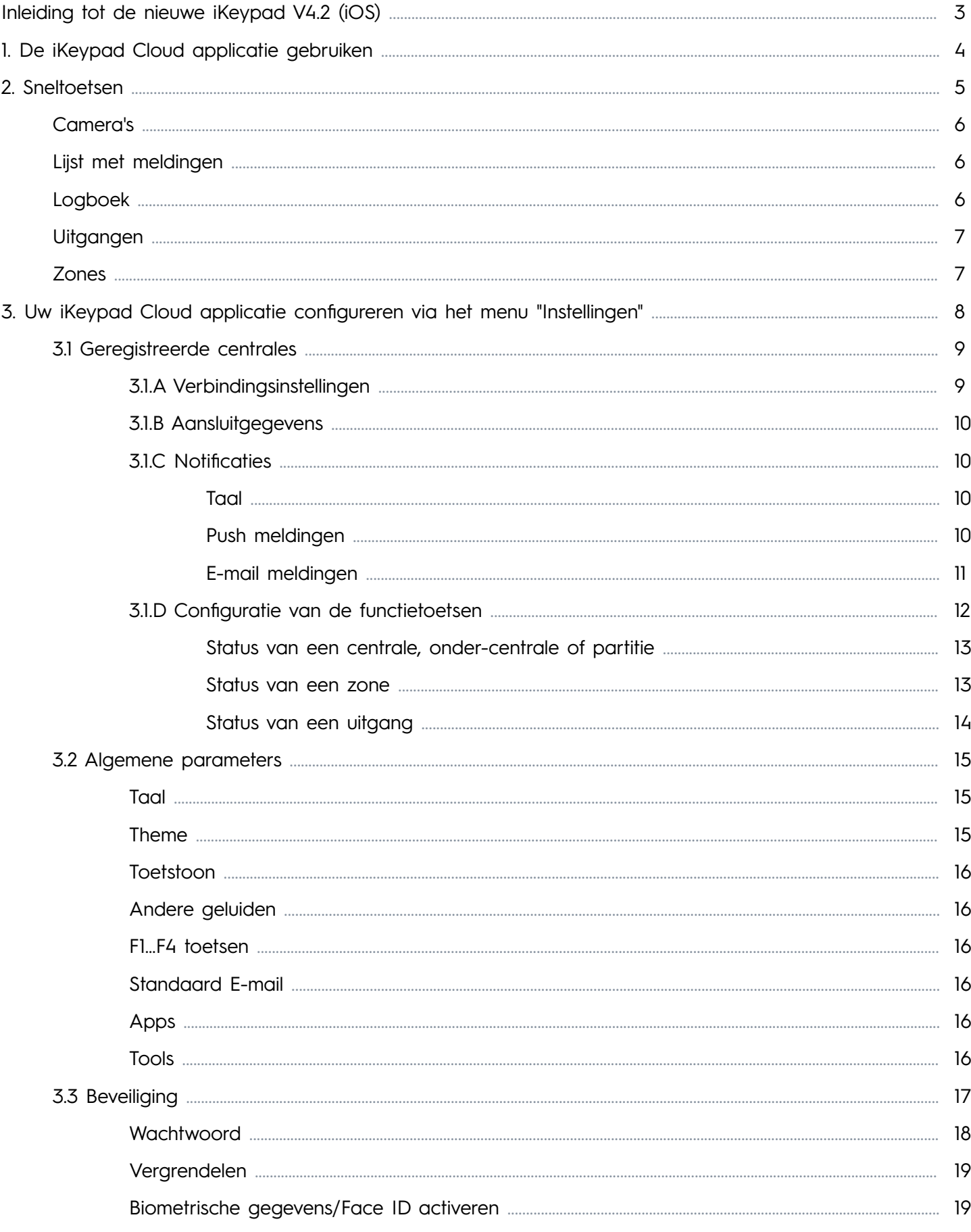

## **Inleiding tot de nieuwe iKeypad Cloud V4.2 (iOS)**

In deze nieuwe versie van de iKeypad Cloud applicatie zijn de volgende punten verbeterd:

- Nieuw ontwerp voor de iKeypad Cloud-applicatie met keuze uit verschillende thema's: klassiek blauw, ijs wit
- $\checkmark$  De iKeypad Cloud applicatie openen door identificatie via Face ID, biometrie of code
- Nieuwe ergonomische bedieningselementen voor de iKeypad Cloud-applicatie, met menu's en pictogrammen
- De status van uw alarmsysteem bekijken (inschakelen, uitschakelen, gedeeltelijk inschakelen, uitgang geactiveerd)
- $\checkmark$  Bedienen domoticafuncties
- $\checkmark$  Alarm verificatie via uw videotoepassing (zie lijst met toepassingen op pagina 16)
- $\checkmark$  Raadpleging van het nieuwe logboek (tot de laatste 250 gebeurtenissen)
- Ultrasnelle verbinding in slechts 5 seconden met je alarmsysteem (vereist een update van de alarmcentrale en IP-module)
- Controleert de verbinding tussen uw installatie en onze Cloud server, stuurt een push notificatie in geval van een storing
- $\checkmark$  Keuze van het type gebeurtenis dat via Push en email wordt verzonden

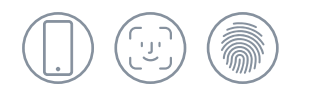

## **1. De iKeypad Cloud applicatie gebruiken**

Met de iKeypad applicatie kunt u uw alarmsysteem op afstand beheren, meldingen ontvangen in geval van een alarm, het verzenden van e-mails beheren (versie 4.0) en uw camera's bekijken via een specifieke applicatie.

Om veiligheidsredenen vraagt de toepassing u om u te identificeren (1). Als u uw wachtwoord verliest, moet u de toepassing op uw telefoon of tablet verwijderen en uw koppeling in de C.10-centrale wissen (zie de [gebruikershandleiding van de mastercode](https://www.eurotec.be/wp-content/uploads/2023/03/ETC.C.10_TECH_NL-avec-compression.pdf) of neem contact op met de installateur van uw alarmsysteem).

Er is een synchronisatieperiode (2) tussen de telefoon of tablet en onze Cloud server. Deze synchronisatie is afhankelijk van de belasting van onze server en uw 4G-verbinding, en kan tot 5 seconden duren als uw alarmsysteem is geupdate door uw installateur.

Na deze synchronisatieperiode ontvangt u een replica van uw fysieke klavierdisplay (3).

U hebt twee mogelijkheden om de status van je alarmsysteem te achterhalen (ingeschakelde modus (4), uitgeschakelde modus (5)): ofwel door het displayscherm (blauwe gedeelte) naar links te schuiven, ofwel door op de sneltoets onderaan het scherm te klikken (zie afbeelding (8), pagina 5).

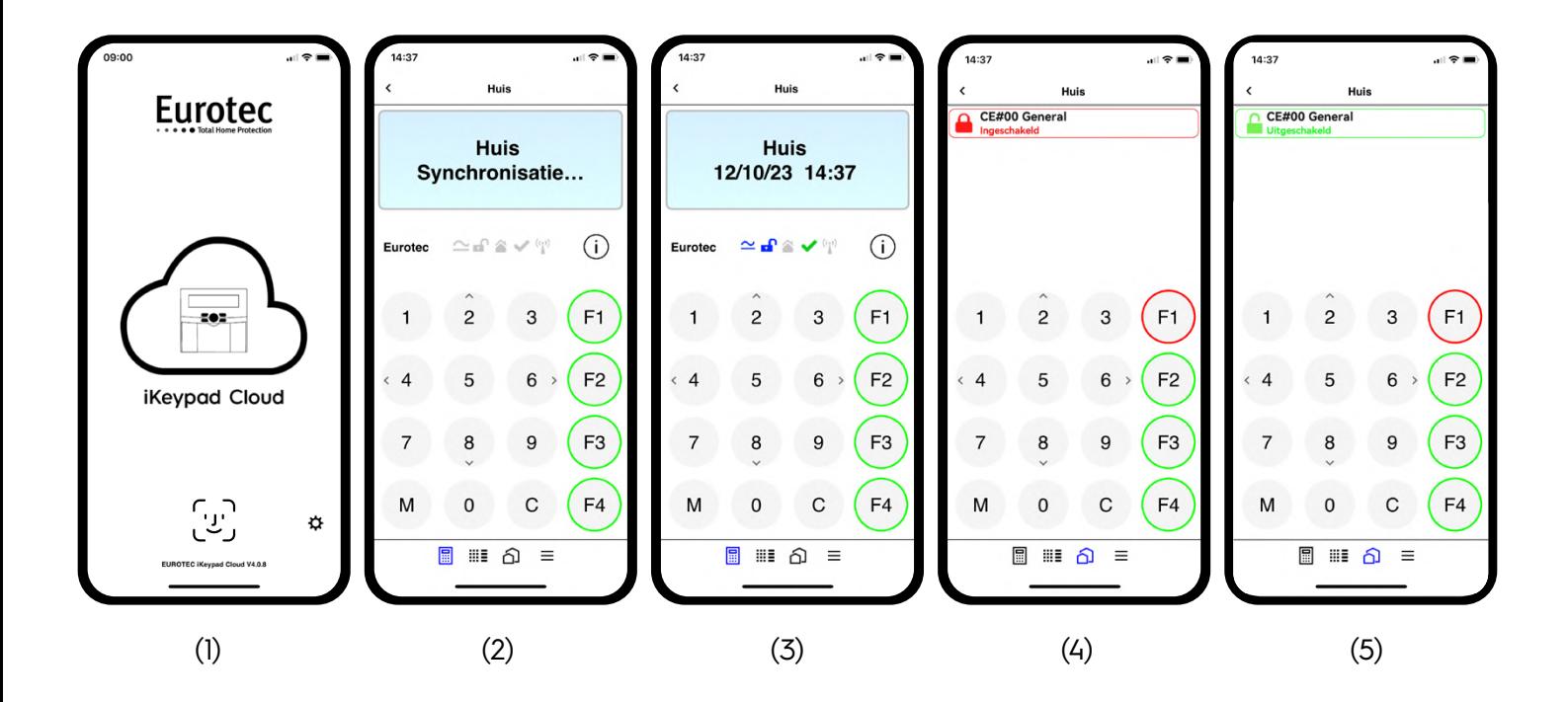

圖

WE

## **2. Sneltoetsen**

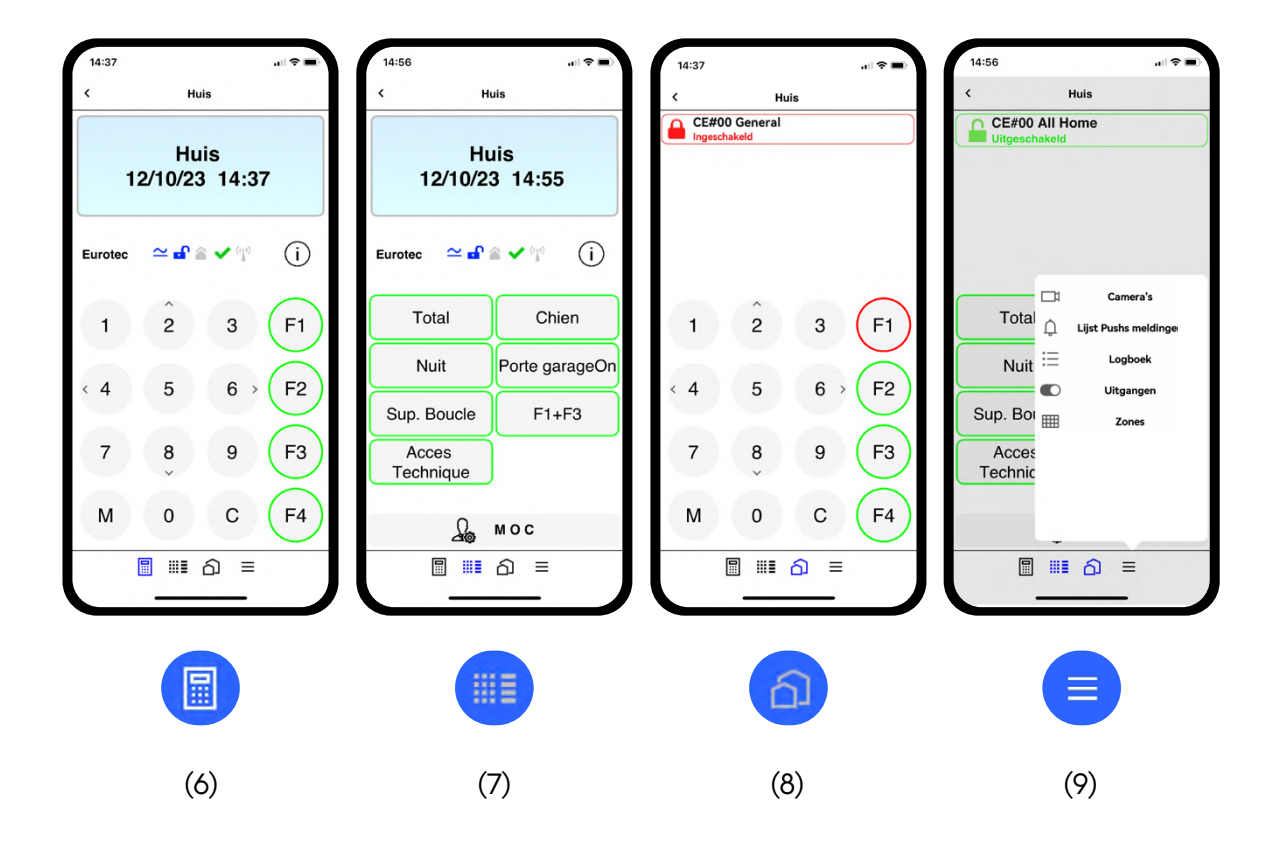

Op de hoofdpagina in afbeelding (6) vindt u 4 snelkoppelingspictogrammen onder aan uw scherm waarmee u gemakkelijker door onze iKeypad Cloud-applicatie kunt navigeren:

- (6) Hiermee keert u terug naar de hoofdpagina wanneer u zich in een submenu bevindt.
	- (7) Geeft de functietoetsen weer die zijn geprogrammeerd zoals in het bovenstaande voorbeeld, u zal enkel de functie hoeven aan te kliken en nadien te bevestigen.
	- (8) De status van verschillende centrales, onder-centrales of partities weergeven.
	- (9) Geeft toegang tot een submenu voor het applicatiebeheer.

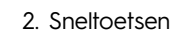

In dit venster (11) kunt u live

gewist.

↥

Logboek := Hiermee wordt het

te selecteren.

meldingen bekijken die door de C.10 centrale zijn verzonden. Als u deze pagina sluit, worden de meldingen

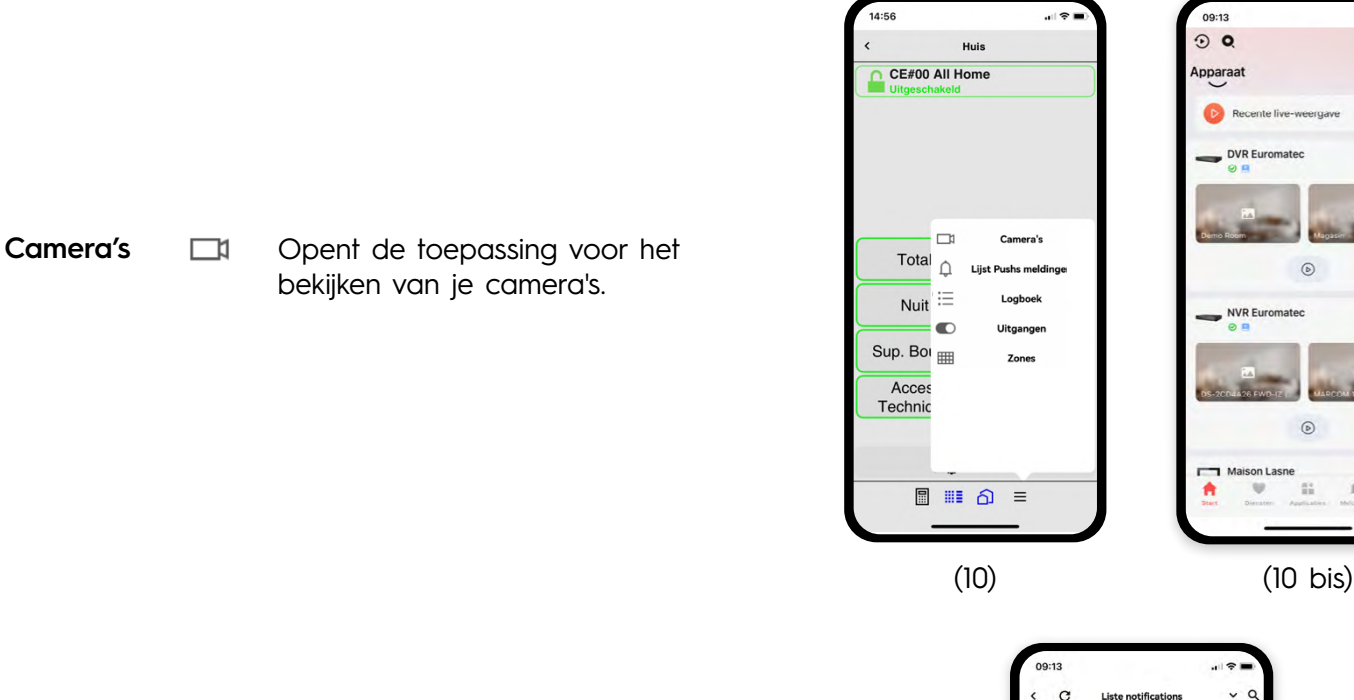

-<br>14:56

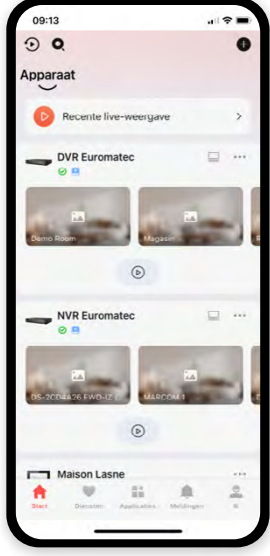

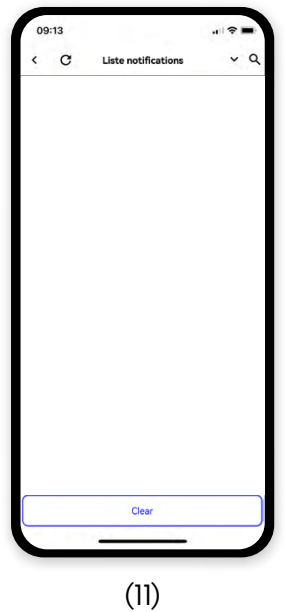

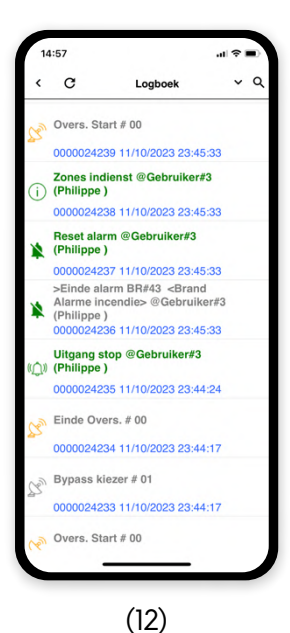

**Lijst van meldingen**

gebeurtenissenlogboek voor de centrale (12) weergegeven en kunt u naar een woord zoeken door het vergrootglas in de rechterbovenhoek

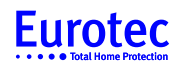

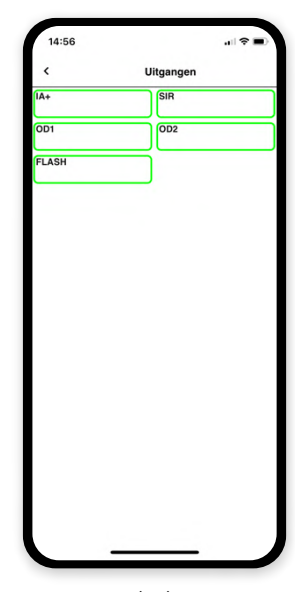

(13)

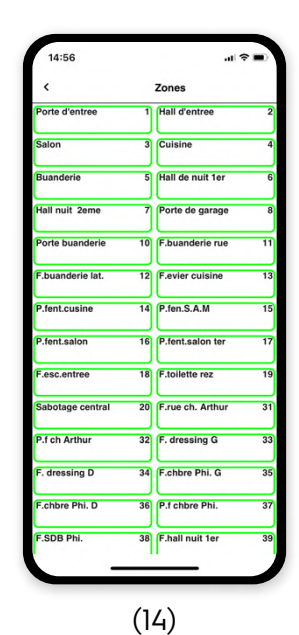

**Zones THE** Toont de status van de verschillende zones (14) met of zonder de ohmse waarde of het ontvangstniveau, afhankelijk van de programmering van de verschillende zones. Als een of meer zones in kleur worden weergegeven, betekent dit dat ze actief zijn.

Uitgangen **D** De weergave van een of meer

deze actief is (13).

uitgangen in kleur geeft aan dat

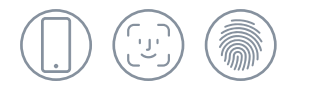

## **3. Uw iKeypad Cloud applicatie configureren via het menu "Instellingen"**

Om de iKeypad Cloud applicatie te configureren, keert u terug naar de hoofdpagina van de applicatie door op de pijl linksboven in het scherm (15) te klikken. Dit brengt u naar de hoofdpagina (16), waar u op rechtsonder in het scherm kunt klikken om de iKeypad Cloud-applicatie te configureren via het menu "Instellingen" (17).

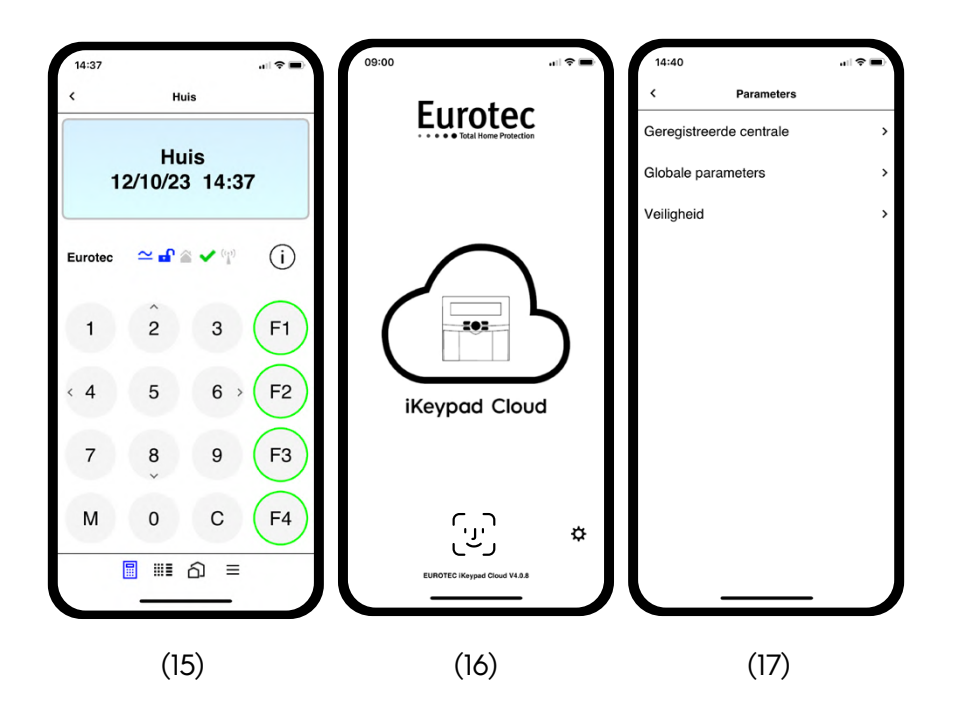

Op deze instellingenpagina (17) bieden we je verschillende opties:

- In "Geregistreerde centrales" geeft u de lijst weer met uw verschillende centrales die zijn geregistreerd in de iKeypad Cloud applicatie
- In "Algemene parameters" geeft u de algemene instellingen van de iKeypad Cloud applicatie weer
- In "Beveiliging" geeft u het beveiligingsniveau of de openingsmodus van uw iKeypad Cloud applicatie weer.

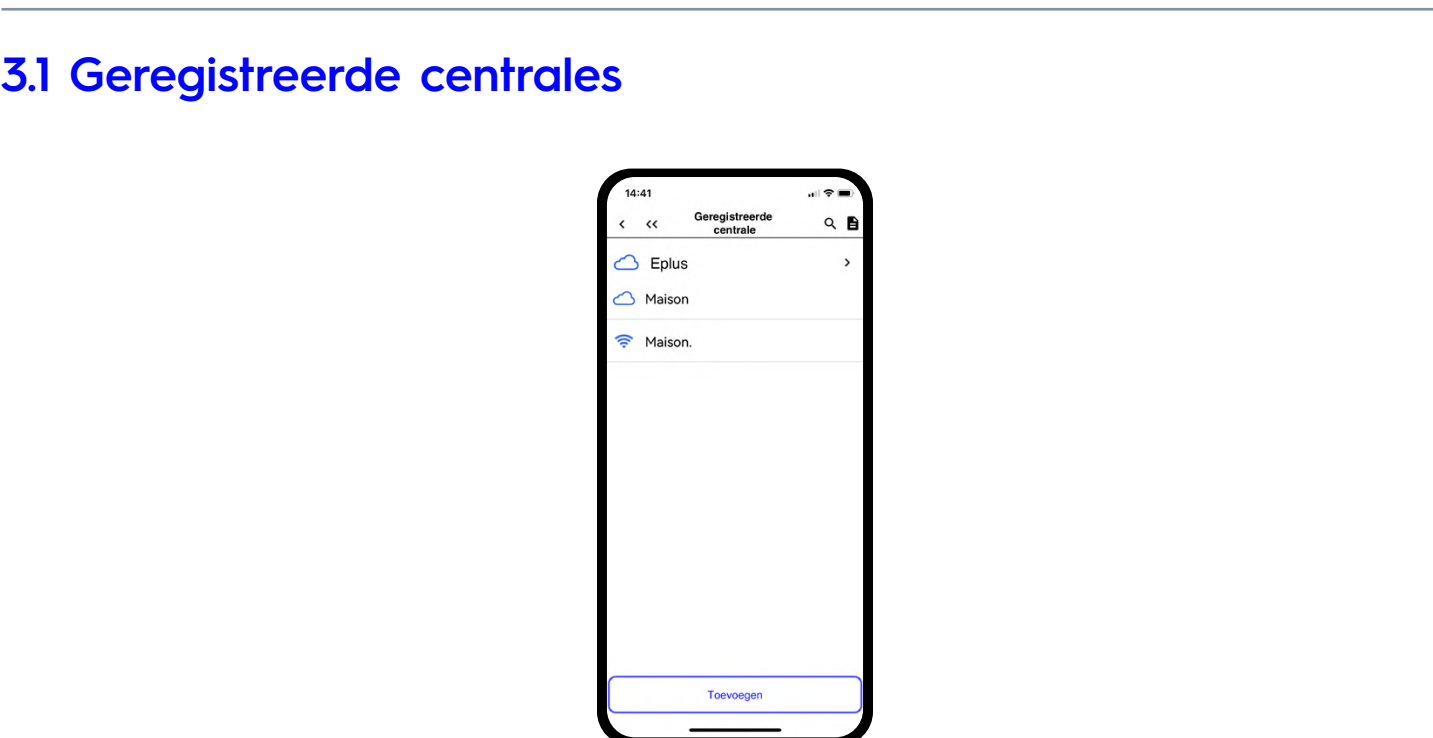

(18)

U kunt een verbinding maken met de centrale door op de naam ervan te klikken. Je kunt sommige verbindingsparameters van de geselecteerde centrale wijzigen door op de pijl rechts ervan te klikken (18). De onderstaande figuur (19) verschijnt.

## **3.1.A Verbindingsinstellingen**

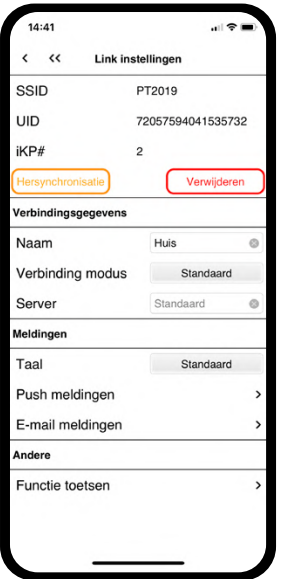

(19)

**SSID**: geeft uw inlognaam weer

**UID**: is het unieke identificatienummer van uw centrale

**IKp#**: vertelt u welk klavier wordt weergegeven in uw applicatie, of welk is gevirtualiseerd in uw fysieke installatie

**VERWIJDEREN:** om de installatie uit uw applicatie te verwijderen

**HERSYNCHRONISATIE:** om een nieuwe PIN-code van uw centrale te verkrijgen

Eurotec

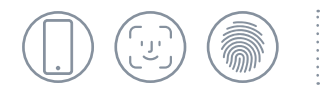

### **3.1.B Aansluitgegevens**

**Naam:** Is de naam die u heeft gegeven aan uw installatie in uw iKeypad Cloud applicatie. Deze kan worden gewijzigd door op de naam in het veld te klikken.

**Verbinding modus :** Hiermee kan u een communicatiemodus tussen u mobiele telefoon en de Cloud wijzigen of blokkeren.

**Server: Uitgeschakeld** De iKeypad Cloud applicatie maakt nooit een verbinding met de centrale.

- **Vast IP** De verbinding wordt tot stand gebracht via een statisch IP adres, intern of extern.
- **Standaard** De iKeypad Cloud applicatie kiest tussen wifi en 4G afhankelijk van de signaalsterkte.
- **Local (Wifi)** De verbinding werkt alleen als u met de wifi van de installatie verbonden bent.

#### **Enkel Cloud** U maakt enkel verbinding met de centrale in 4G.

**Server** Zal u in de toekomst in staat stellen om uw eigen server aan te sluiten, maar op dit moment kunt u deze optie niet gebruiken.

## **3.1.C Notificaties**

Taal: Kies tussen 3 talen: Engels - Frans - Nederlands. Als je de taal op "Standaard" laat staan, zal de iKeypad Cloud applicatie zich automatisch aanpassen aan de taal van je telefoon of tablet, op voorwaarde dat dit een van de 3 bovengenoemde talen is.

**Push meldingen:** Door op het veld meldingen te klikken, kunt u de meldingen wijzigen die de iKeypad Cloud applicatie ontvangt van de centrale.

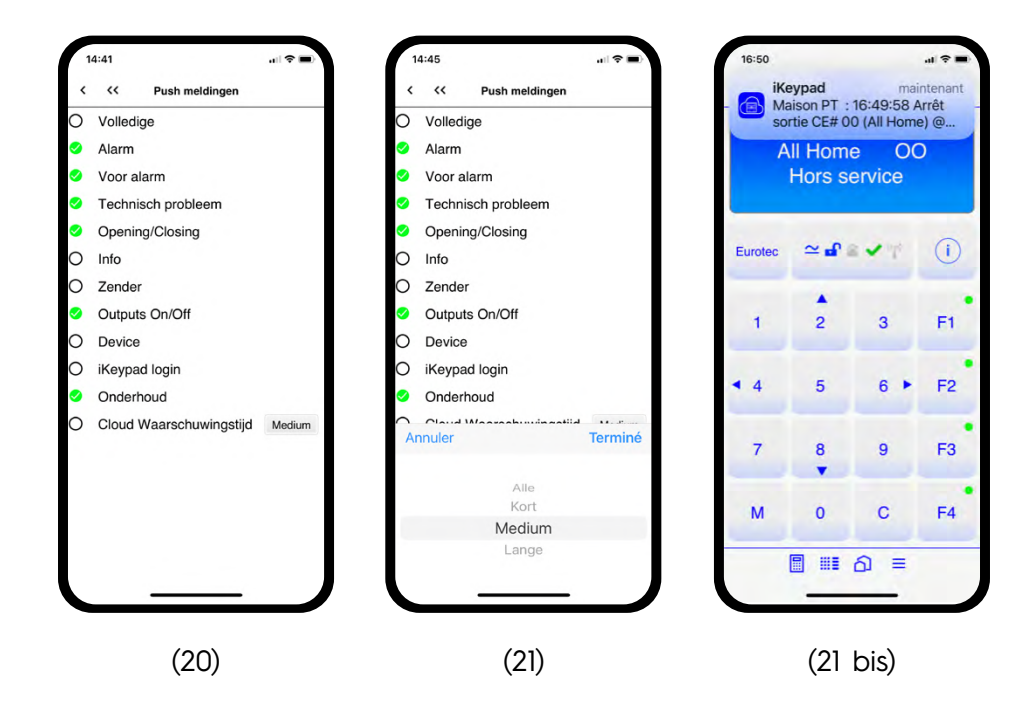

In dit menu (20) kun je een melding activeren als de communicatie tussen de centrale en onze Cloud binnen een bepaalde tijd wegvalt:

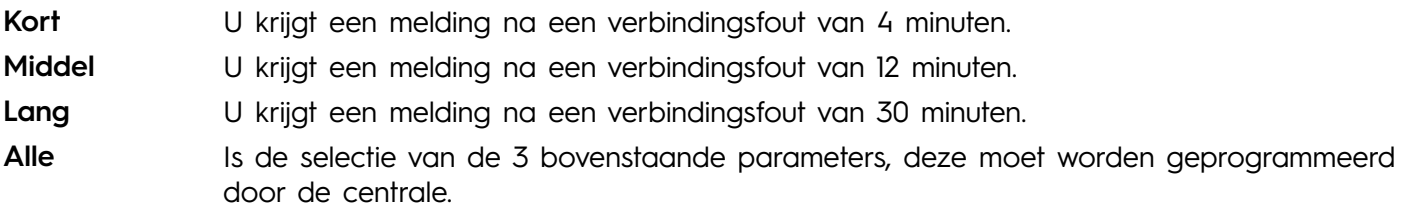

#### **E-mail meldingen:** Hiermee kun je informatie over het alarm (batterij bijna leeg, sabotage, enz.) naar jezelf of iemand anders sturen. Er kunnen meerdere e-mailadressen worden geprogrammeerd (22). Je kunt ook het type e-mail wijzigen tussen "Waarschuwing" of "Rapport" (23). Als je de modus "Rapport" kiest, stuurt de C.10-centrale je regelmatig een rapport over de geschiedenis van je alarminstallatie. Nadat je deze wijziging hebt aangebracht, kom je op het volgende scherm (24).

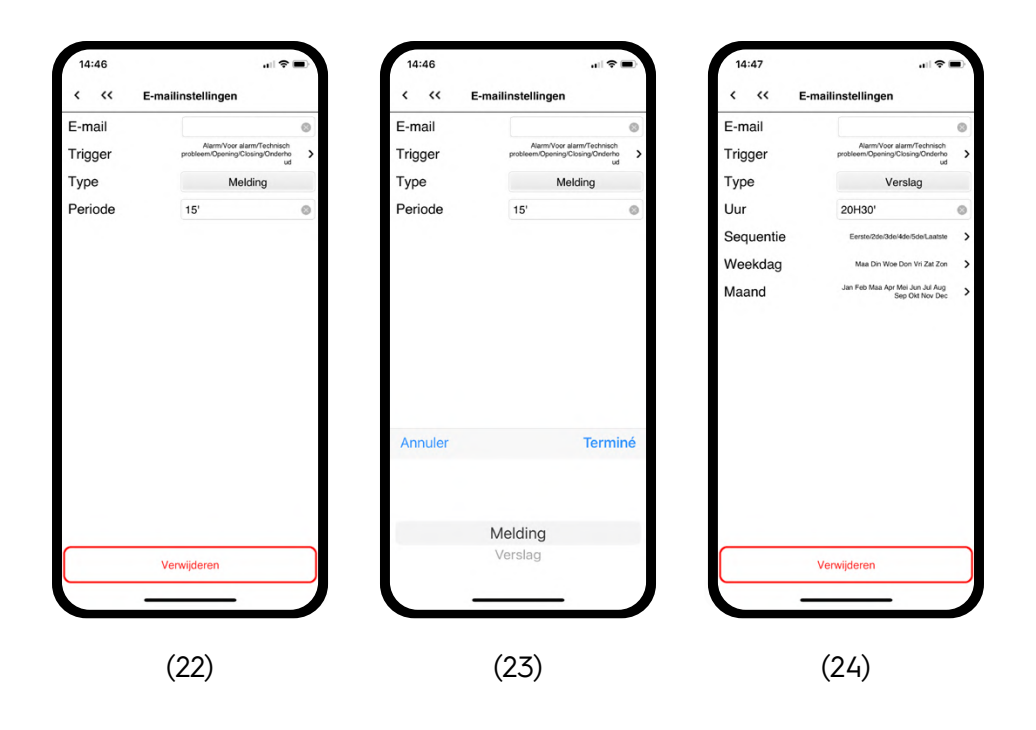

De knop "Vertraging" (22) is standaard ingesteld op 15 minuten. Deze wachttijd kan worden ingesteld van 1 tot 99 minuten. Dit betekent dat er elke geprogrammeerde periode een rapport wordt uitgegeven.

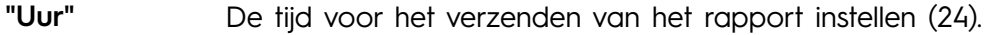

"Sequentie" Stel de frequentie van de mailings in (bv. elke 1<sup>ste</sup> maandag van de maand) (25).

**"Weekdag"** Selectie van de dag van de week waarop het verslag van de gebeurtenis wordt verzonden (26).

**"Maand"** De maand selecteren voor het verzenden van het gebeurtenissenrapport (27).

**Voor alle bovenstaande stappen geldt dat als u een keuze hebt gemaakt, u op de pijl linksboven klikt om terug te keren naar het vorige menu.**

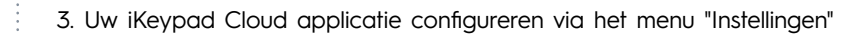

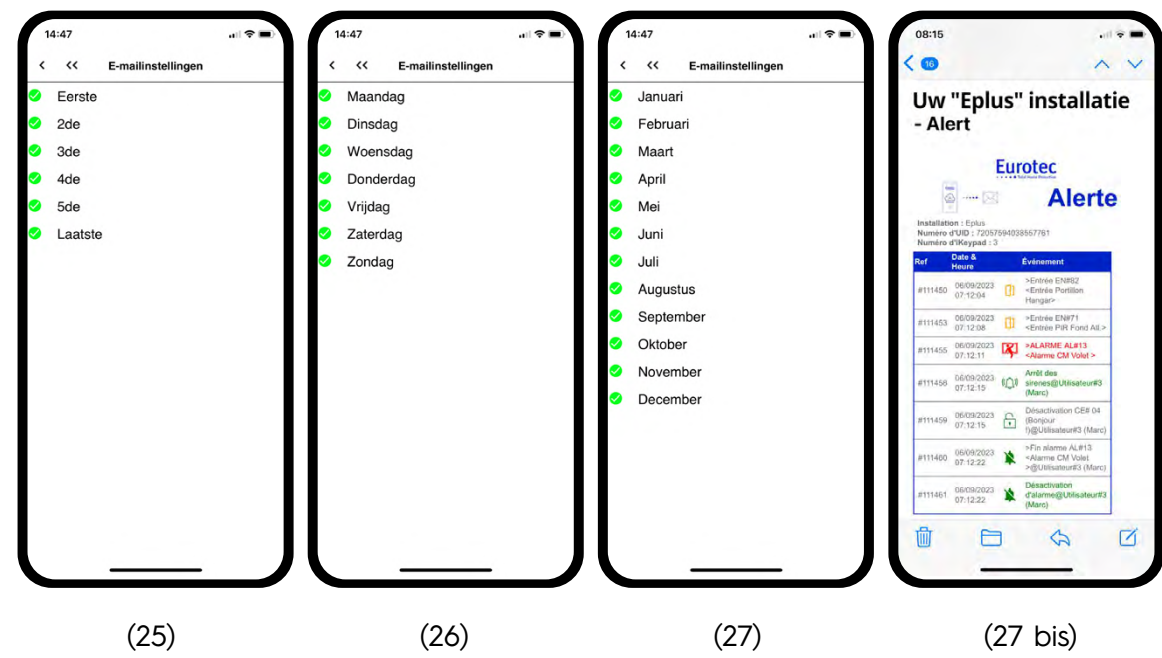

### **3.1.D Configuration des touches de fonction**

Vanaf u telefoon of tablet heeft u toegang tot de functietoetsen alsof u thuis vóór uw klavier staat. Ga terug naar het hoofdmenu (29) om de afbeelding (28) te zien.

De functietoetsen zijn zichtbaar onderaan het scherm (28). Standaard zijn de functietoetsen inactief. U hoeft enkel de functietoetsen te activeren die actief zijn op uw (fysiek) klavier en op uw virtueel klavier; anders hebben ze geen effect op uw installatie.

Om de functietoets op uw telefoon of tablet te activeren, moet u de schakelaar naar rechts schuiven zodat deze groen wordt weergegeven (29).

De functietoetscommando's (30) kunnen worden benoemd door op het veld "General" (Algemeen) te klikken.

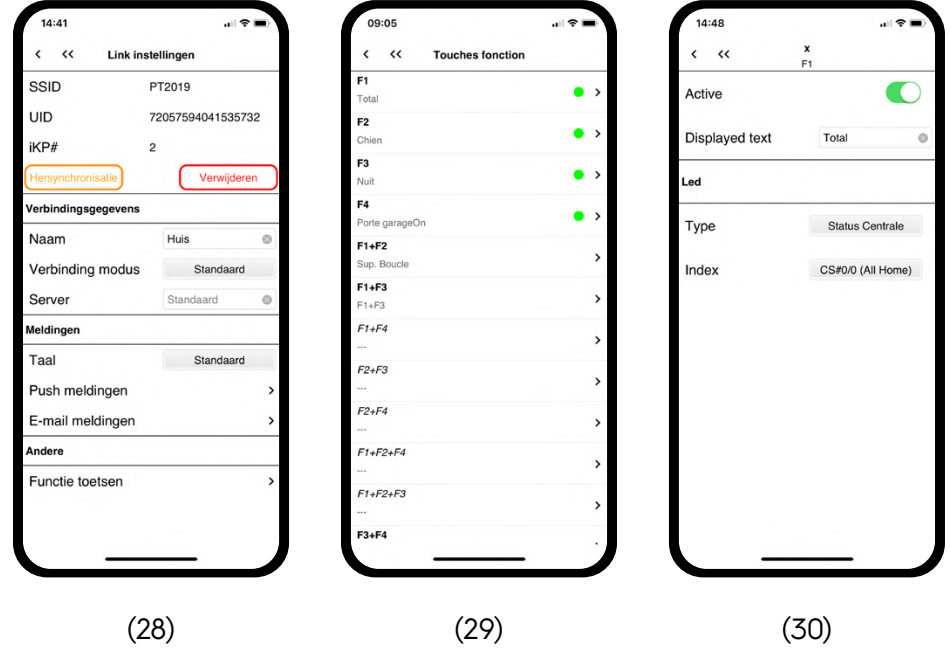

De functietoetsen kunnen een LED of gekleurde ring hebben om de status van een centrale, lus of Q-uitgang aan te geven.

#### **Status van een centrale, onder-centrale of partitie**

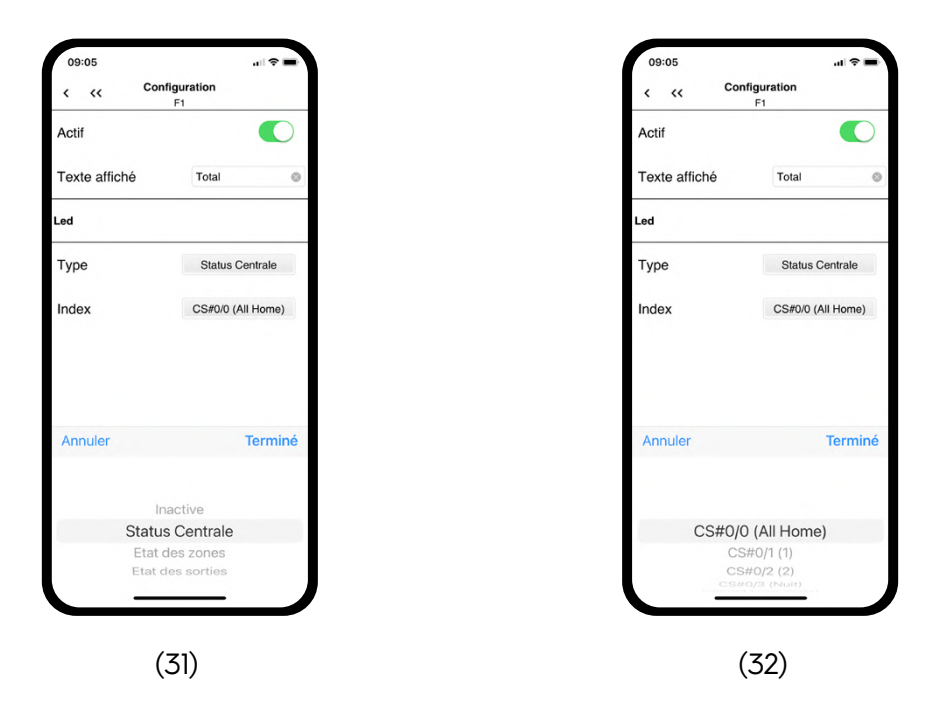

De eerste keuze vertelt u welk type informatie u wilt weergeven op uw functieknop rechtsboven (31).

De tweede keuze is een extractie van de informatie die beschikbaar is op uw alarm installatie naar aanleiding van de vorige keuze (32).

Als de zichtbare LED rood is, geeft dit aan dat de centrale, onder-centrale of de partitie is ingeschakeld.

Als de zichtbare LED groen is, geeft dit aan dat de centrale, onder-centrale of de partitie is uitgeschakeld.

#### **Status van een zone**

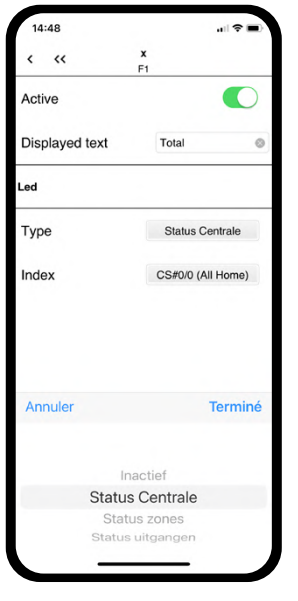

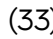

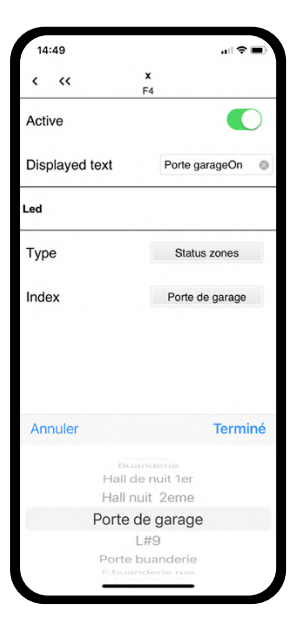

(33) (34)

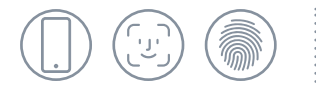

De eerste keuze vertelt u welk type informatie u wilt weergeven op uw functietoets rechtsboven (33).

De tweede keuze is een extractie van de informatie die beschikbaar is van uw alarm installatie naar aanleiding van de vorige keuze (34).

Als de zichtbare LED rood is, geeft dit aan dat de zone niet gewapend is.

Als de zichtbare LED groen is, geeft dit aan dat de zone ontwapend is.

#### **Status van een uitgang**

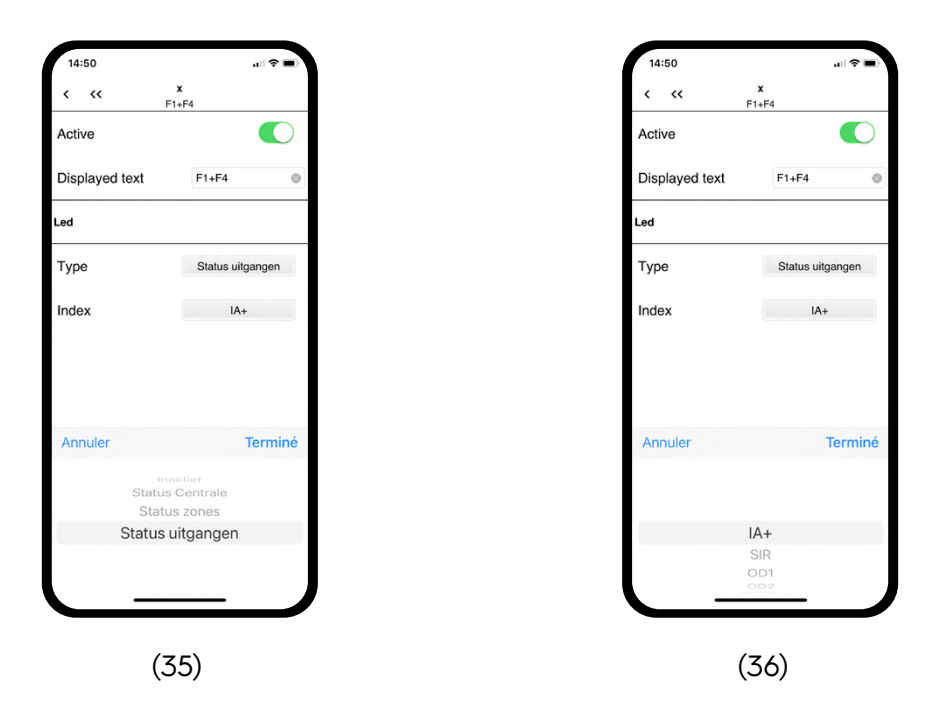

De eerste keuze vertelt u welk type informatie u wilt weergeven op uw functieknop rechtsboven (35).

De tweede keuze is een extractie van de informatie die beschikbaar is van uw alarm installatie naar aanleiding van de vorige keuze (36).

Als de zichtbare LED rood is, geeft dit aan dat de uitgang niet in rust is.

Als de zichtbare LED groen is, geeft dit aan dat de uitgang in rust is.

Dit kan worden gecombineerd met een actie van de functieknop in de centrale (activering van een uitgang).

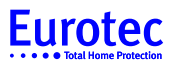

## **3.2 Algemene parameters**

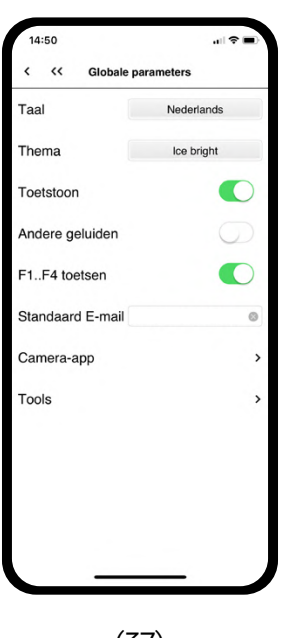

(37)

In dit menu (37) kan u kiezen uit :

**Taal:** Kies uit 3 talen: Engels - Frans - Nederlands. Als u "Standaard" aan laat staan, zal de iKeypad Cloud applicatie zich automatisch aanpassen aan de taal van uw telefoon of tablet, op voorwaarde dat het een van de 3 bovenstaande talen is.

**Theme:** U kunt het uiterlijk van uw applicatie wijzigen (38)

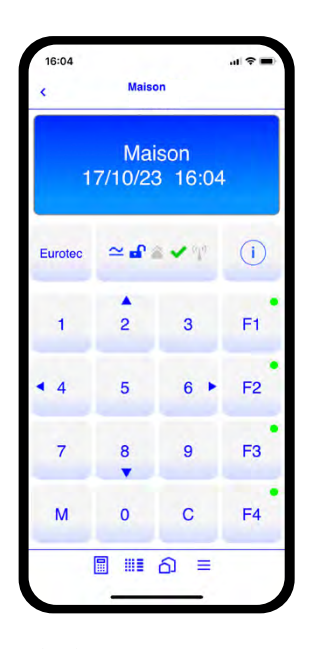

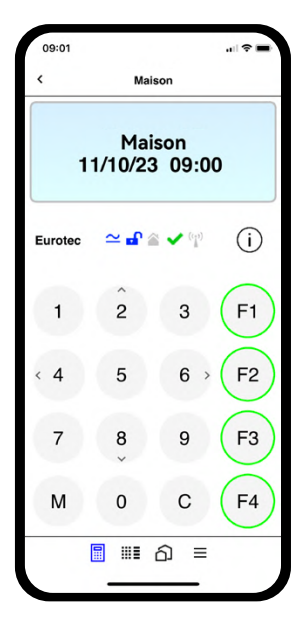

(38) Classic bright (38 bis) Ice bright

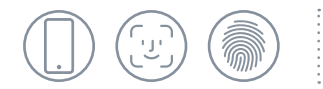

**Toetstoon:** Hiermee kunt u het geluid van een toets activeren of desactiveren.

- **Andere geluiden:** Door deze functie te activeren, zal de applicatie verschillende geluiden laten horen tussen de pieptoon van de toetsen en de verschillende meldingen die worden ontvangen.
- **F1…F4 toetsen:** Hiermee kunt u (39) al dan niet (40) de 4 functietoetsen F1 tot F4 op het hoofdscherm weergeven.

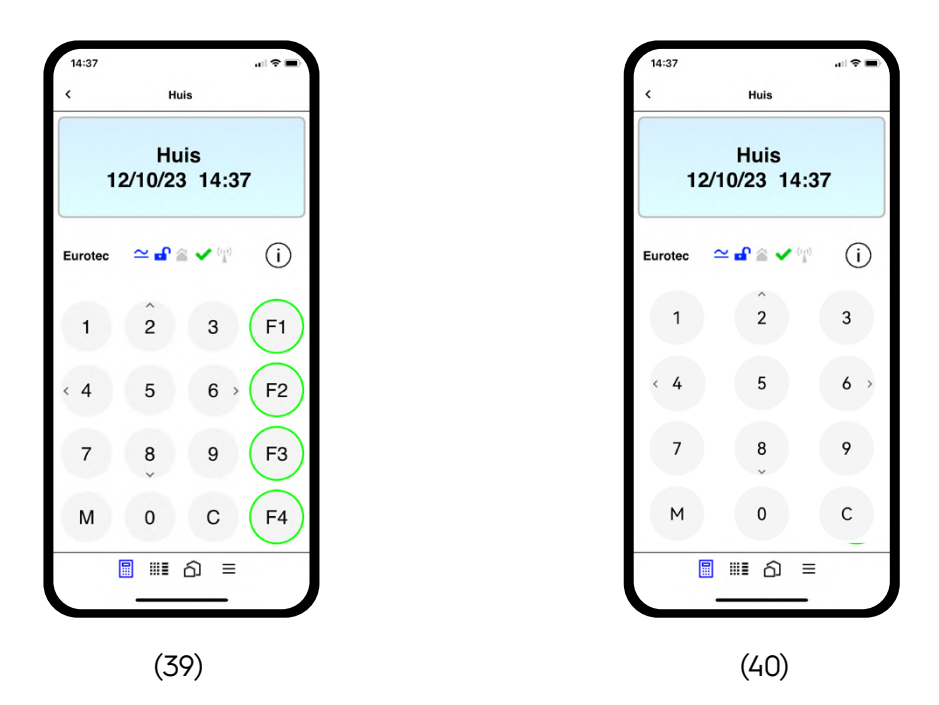

- **Standaard E-mail:** Hiermee wordt een e-mailadres aangemaakt dat standaard wordt gebruikt in elke melding die in punt 3.1.C van deze handleiding is geprogrammeerd.
- Apps : **Camera's** Hiermee kunt u de toepassing selecteren (IVMS-4500, Hik-Connect, Safire EasyView, Dahua IDMSS, Ezviz, Imou Life of andere) die moet worden geopend om uw camera's te bekijken (41).
- **Tools: Verwijder Cloud-rechten**  verwijdert de communicatie tussen de mobiele telefoon en de Cloud server zodat u een nieuwe verbinding tot stand kunt brengen tussen de mobiele telefoon en onze Cloud-server met behulp van de knop "Cloud activeren".
	- **Uitgebreide weergave** De volgende functies kunnen worden gebruikt om de ohmse waarde van de bekabelde zones of het ontvangstniveau van de draadloze elementen weer te geven bij het bekijken van de status van de zones.
	- **Link level log enable** Hiermee kunt u de communicatie wel of niet bekijken tussen de Cloud server en de telefoon of tablet, om eventuele problemen met de communicatie tussen de twee aan te geven.

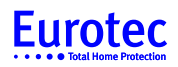

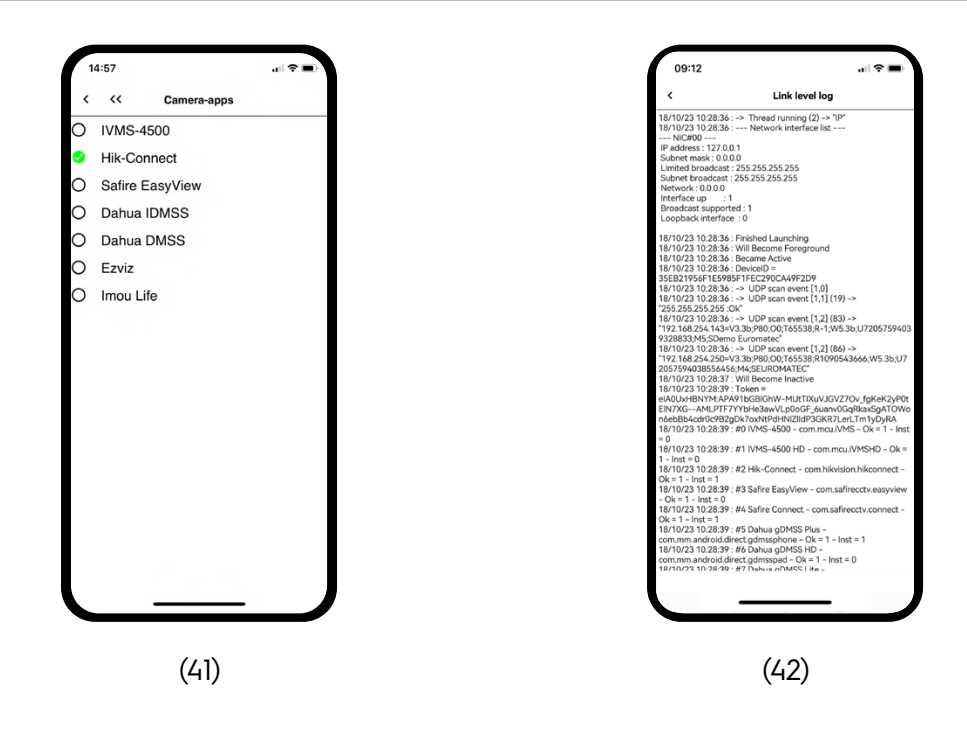

## **3.3 Beveiliging**

Toen u de iKeypad Cloud applicatie startte, moest u een wachtwoord invoeren om toegang te krijgen tot de toepassing. Om het gebruik van de iKeypad Cloud-applicatie te vergemakkelijken, kunt u biometrische identificatie activeren.

Klik in het menu "Instellingen" op "Beveiliging" om het volgende menu te openen (43) :

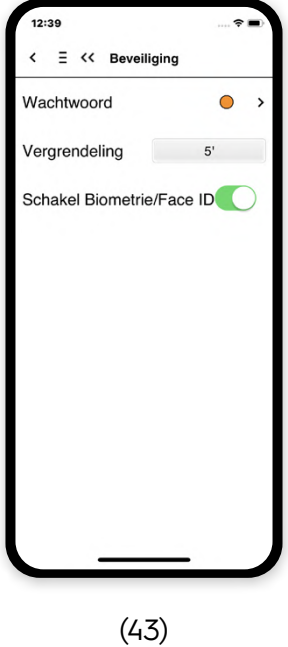

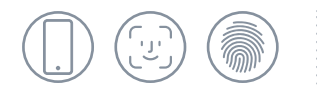

### **Wachtwoord**

In dit menu kun u de hardheid van je wachtwoord zien aan de kleur van het balletje:

Groen: sterk wachtwoord

Oranje: gemiddeld

Rood: zwak

Als je op het pijltje naast het bolletje klikt, kun je je wachtwoord wijzigen (44).

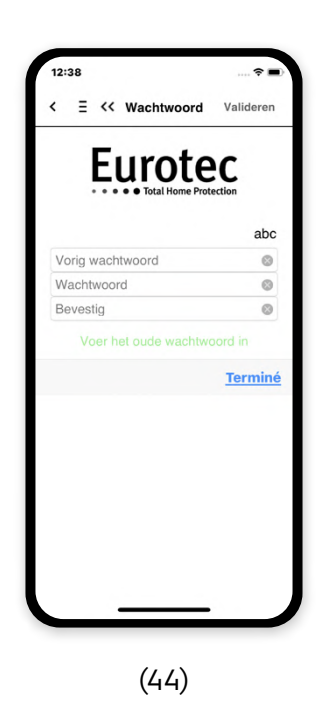

Om veiligheidsredenen wordt u gevraagd uw oude wachtwoord in te voeren. Je kunt dan een nieuw wachtwoord invoeren en bevestigen.

## **Vergrendelen**

U kunt de automatische vergrendeltijd voor uw iKeypad Cloud-applicatie wijzigen. De standaardtijd is 5 minuten, maar u kunt dit wijzigen door op de waarde (45) te klikken.

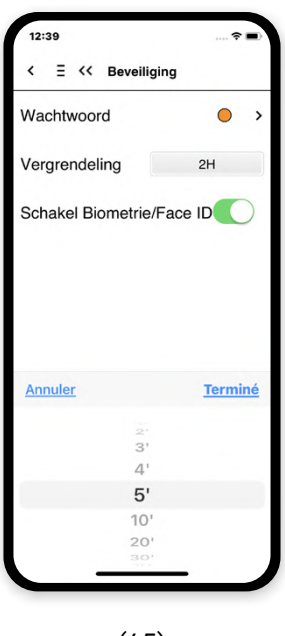

(45)

## **Biometrische gegevens/Face ID activeren**

Wanneer je deze functie activeert, zal de applicatie het identificatiemiddel gebruiken dat je in je smartphone hebt opgegeven (46).

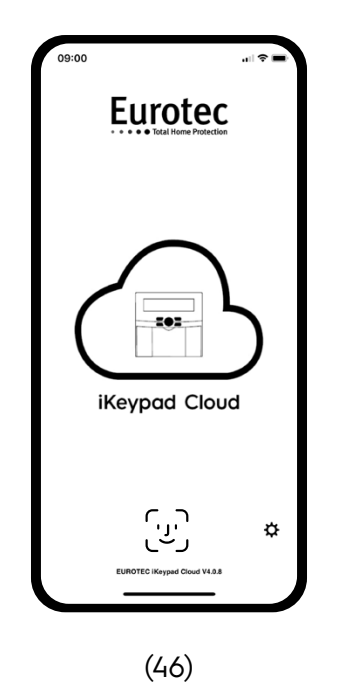

**Eurotec** 

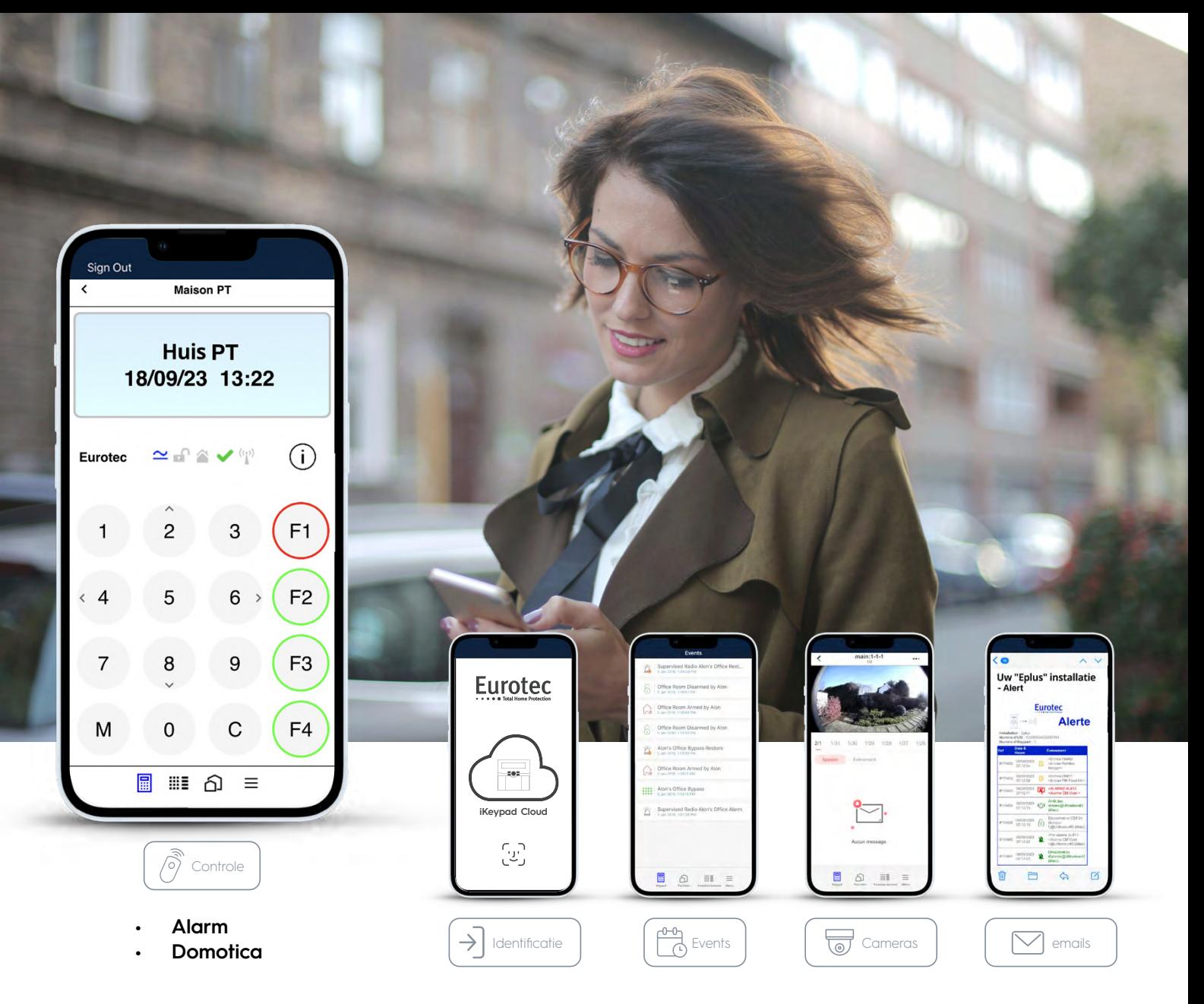

- $\checkmark$  Nieuw ontwerp voor de iKeypad Cloud-applicatie met keuze uit verschillende thema's: klassiek blauw, ijs wit
- $\checkmark$  De iKeypad Cloud applicatie openen door identificatie via Face ID, biometrie of code
- $\checkmark$  Nieuwe ergonomische bedieningselementen voor de iKeypad Cloud-applicatie, met menu's en pictogrammen
- De status van uw alarmsysteem bekijken (inschakelen, uitschakelen, gedeeltelijk inschakelen, uitgang geactiveerd)
- $\checkmark$  Bedienen domoticafuncties
- $\checkmark$  Alarm verificatie via uw videotoepassing
- $\checkmark$  Raadpleging van het nieuwe logboek (tot de laatste 250 gebeurtenissen)
- Ultrasnelle verbinding in slechts 5 seconden met je alarmsysteem (vereist een update van de alarmcentrale en IP-module)
- Controleert de verbinding tussen uw installatie en onze Cloud server, stuurt een push notificatie in geval van een storing
- $\checkmark$  Keuze van het type gebeurtenis dat via Push en email wordt verzonden

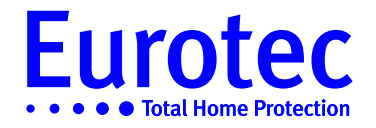

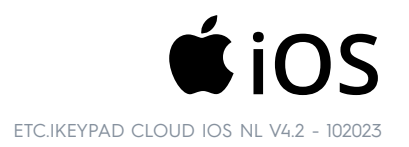